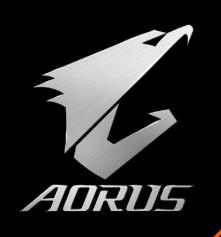

# How to Set Up ADRUS RAID SSD 2TB in Other RAID Modes

Technical Marketing Department

#### Background Information

- AORUS RAID SSD 2TB has a default pre-built RAID 0 array. Before you change the RAID mode to 1,10 or choose other settings, you need to delete the RAID 0 array first.
- Press [Del] while the system boots to get into the BIOS in order to start the setting.

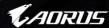

# How to Del the Pre-built RAID O Array (1)

 Select in order: "Settings" > "IO Ports" > "Marvell NVMe Configuration Utility"

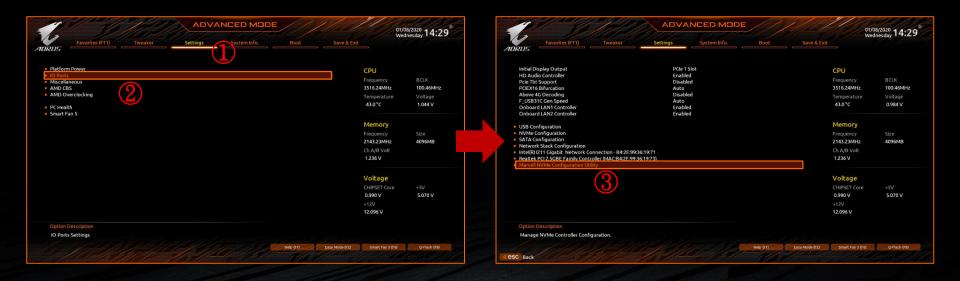

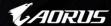

## How to Del the Pre-built RAID 0 Array (2)

- Select "Delete RAID Configuration" in NVMe Configuration page.
- Select "[0] New\_VD" Device, and set it as Enable

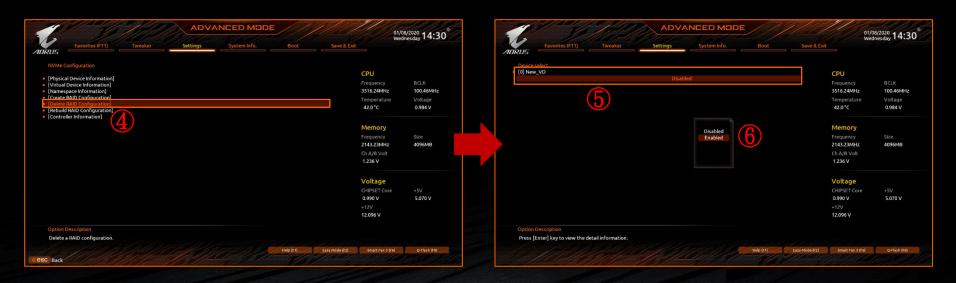

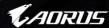

#### How to Del the Pre-built RAID O Array (3)

 Set "Clear MBR" and "Are you sure you want to delete the selected Virtual Disk" as Yes.

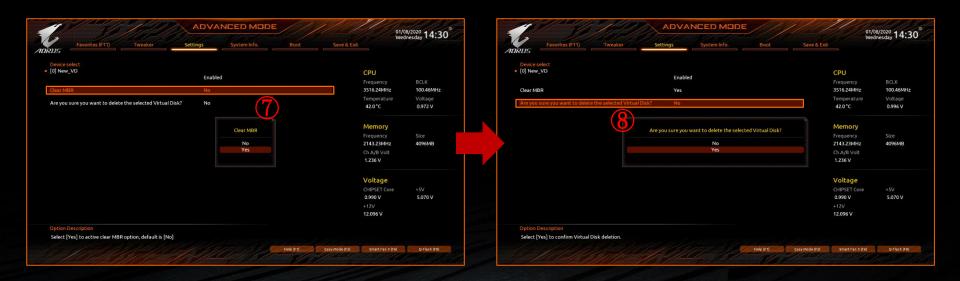

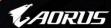

#### How to Del the Pre-built RAID O Array (4)

• Press "Accept" to confirm the deletion of the RAID 0 array then the process will be done.

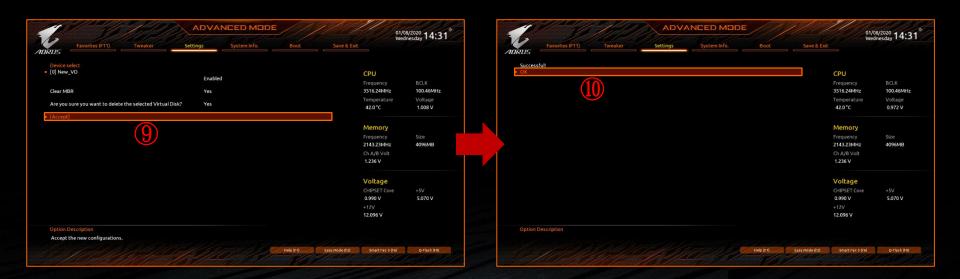

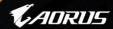

#### How to Set Up Other RAID Modes

- Select "Create RAID Configuration" in the NVMe Configuration page.
- Select the devices you want to use in the new RAID build and enable them.

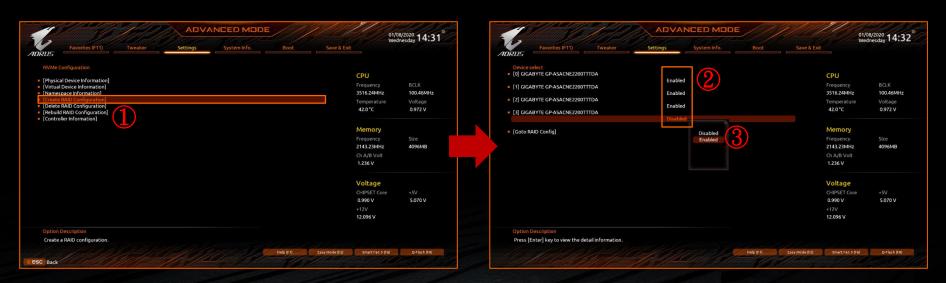

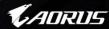

#### How to Set Up Other RAID Modes (Notice)

 AORUS RAID SSD 2TB supports JBOD, RAID 0, RAID 1 and RAID 10, here are the usages and benefits of using different numbers of devices.

| # of devices being used | Supported RAID mode | Usage and benefit                                                                   |
|-------------------------|---------------------|-------------------------------------------------------------------------------------|
| 1                       | JBOD                | Split into 4 independent 512GB SSDs for normal use.                                 |
| 2                       | RAID 0 or RAID 1    | RAID 0 : Higher Performance.<br>RAID 1 : Safer Data.                                |
| 3                       | RAID 0              | Better Performance.                                                                 |
| 4                       | RAID 0 or RAID 10   | RAID 0 : The Best Performance.<br>RAID 10 : Both Higher Performance and Safer Data. |
| 2+2                     | RAID 0 + RAID 1     | 2 for Higher Performance, 2 for Safer Data.                                         |
|                         | RAID 0/1 + 2* JBOD  | 2 for Higher Performance or Safer Data, 2 for normal use.                           |
| 3+1                     | RAID 0+1* JBOD      | 3 for Better Performance, 1 for normal use.                                         |

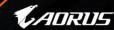

## How to Build A RAID 10 Array (1)

• Take RAID 10 build as an example, change the "RAID Level" to RAID 10 and set "Would you like to create this virtual disk" as Yes.

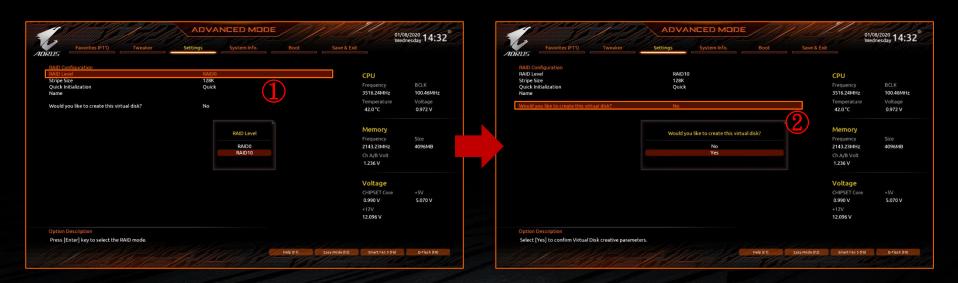

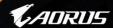

#### How to Build A RAID 10 Array (2)

- Press "Goto Namespace Configuration" to continue setting process.
- Set the number of "Namespace\_ 1 Size" the same as "Maximum VD size"

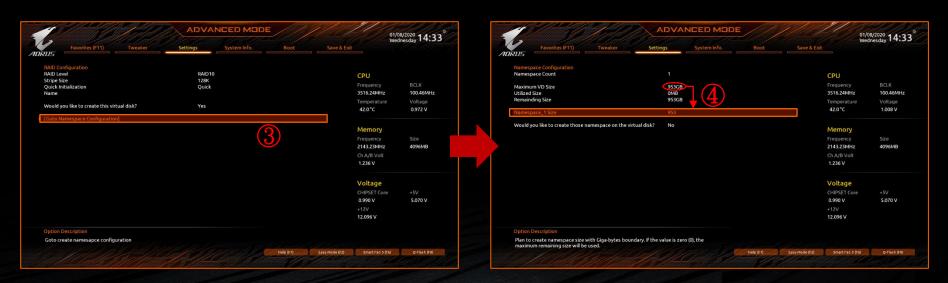

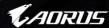

#### How to Build A RAID 10 Array (3)

- Set "Would you like to create this virtual disk" as Yes again.
- Press "Accept" to confirm building a RAID 10 array then the process will be done.

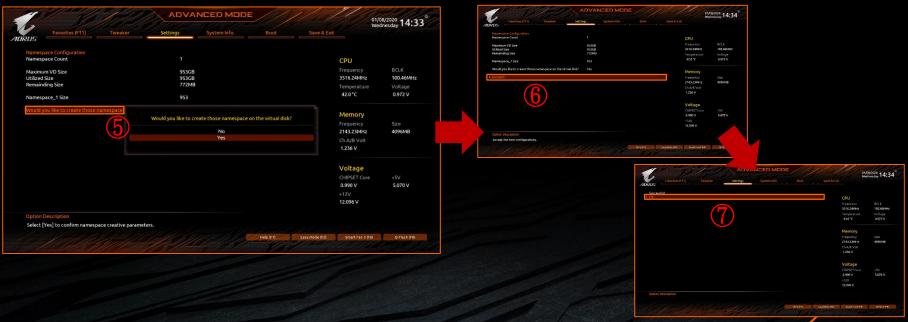

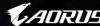

# Thank You

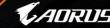